## **Leave User**

#### **Overview**

Leave applicant user can use Leave model for leave related activities.

*Following activities are possible in the Leave Model:*

- 1. Create new Leave application
- 2. List own leave applications
- 3. Approve leave applications

## **Create new Leave application**

User can follow these steps to apply for a new Leave Application:

- 1. Login at Campuslabs ERP with your credentials.
- 2. Click on "My Leave Application" from left menu pane, Leave application page is opened (Figure-1).

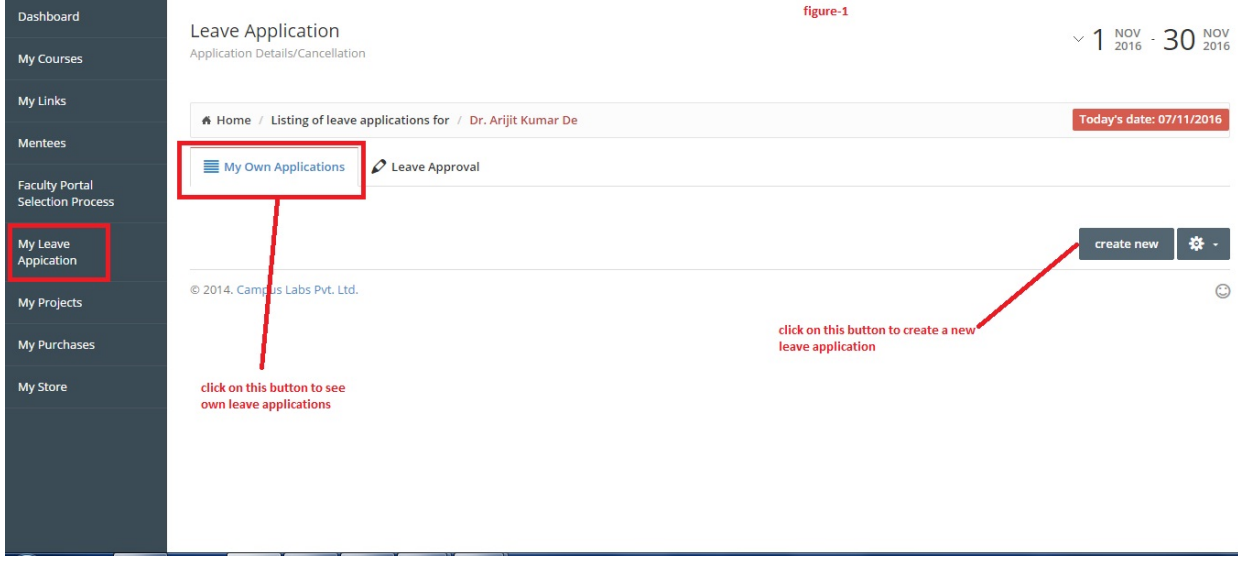

- 3. Click on "create new" button.
- 4. While applying for leaves the applicant can also checkout the leave balance (Figure-2).

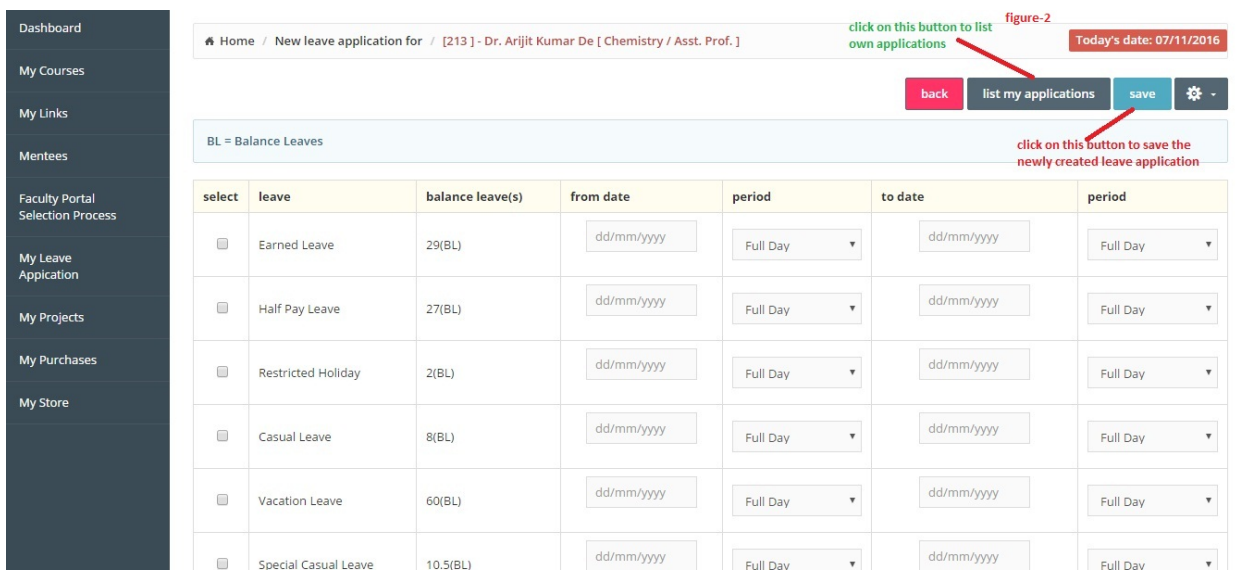

5. Fill the details regarding leaves (like which kind of leaves you want to apply for, from which date to which date you want to apply the leaves, address during leave, reason for leave etc.)(Figure-2).

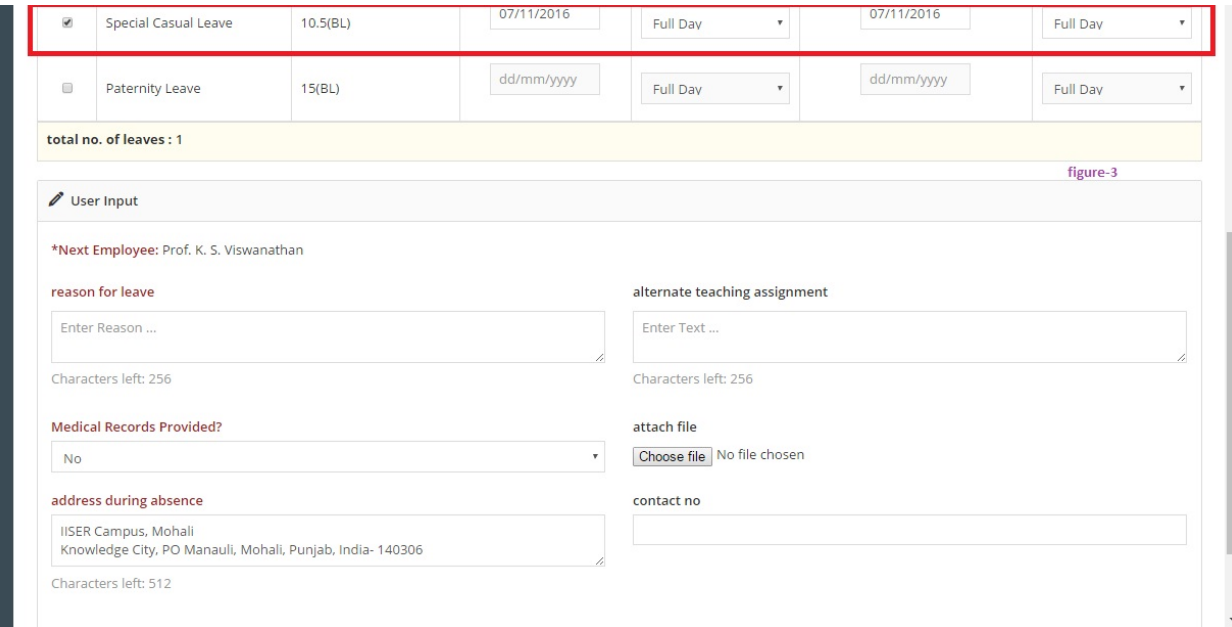

6. Click on "Save" button.

The leave is been sent to the approver for approval.

# **List own leave applications**

User can follow these steps to list his/her own leave applications:

- 1. Click on "My Leave Applications" menu from left menu pane.
- 2. Click on "My Own Applications" tab, following screen will be opened(Figure-Own leave applications).

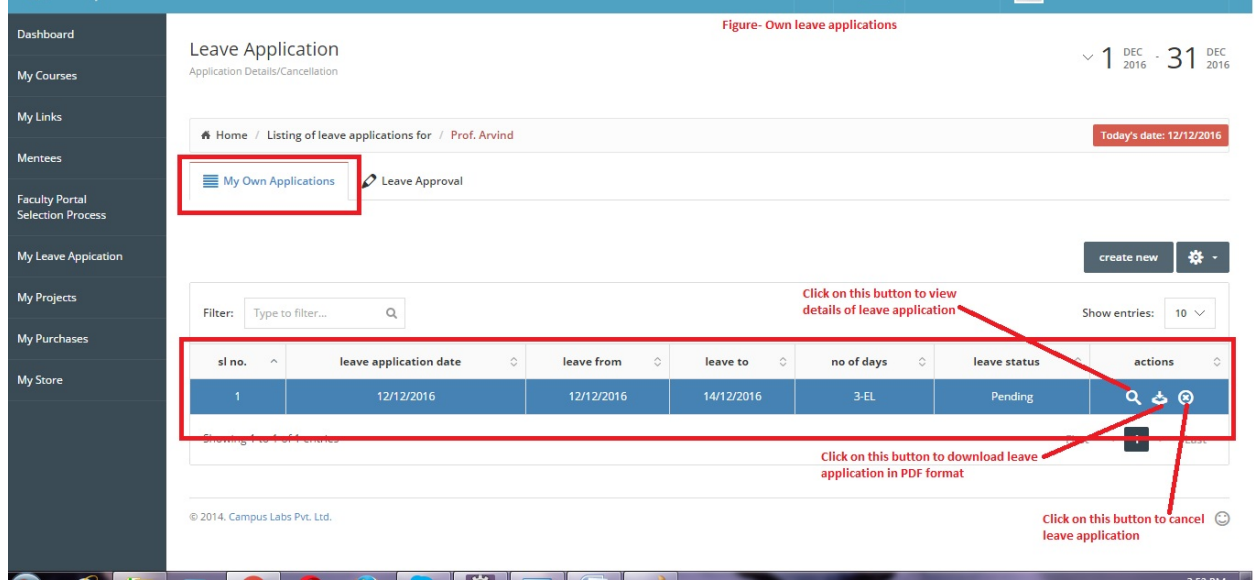

- 3. Click on associated "Details" icon to view the details of leave application.
- 4. Click on associated "Download Application in PDF" icon to download the leave application in PDF format.
- 5. Click on associated "Cancel Application" button to cancel the leave application.

You can list your own leave applications and cancel them as well.

## **Approve leave applications**

User can follow these steps to approve/reject the leave applications come to him/ her for approval:

- 1. Click on "My Leave Applications" from left menu pane.
- 2. Click on "Leave Approval" tab.

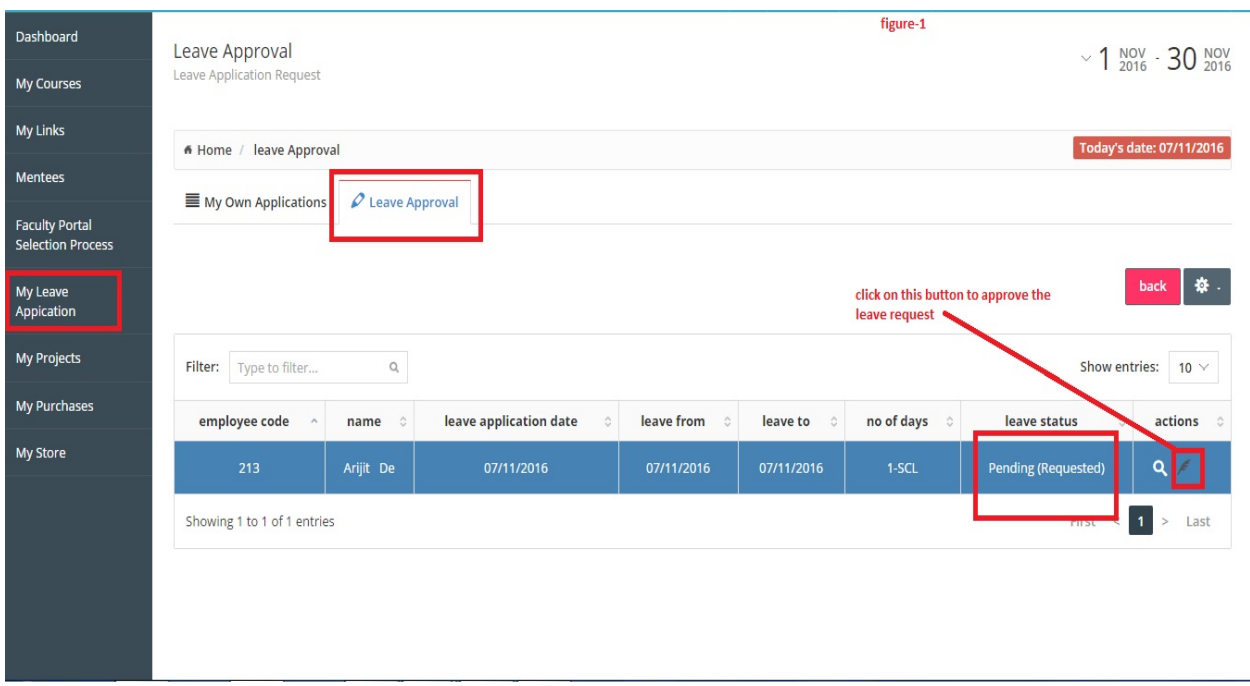

- 3. Click on "Details" button to see the details of leave application.
- 4. Click on edit button to approve/reject button, Leave request will be shown.

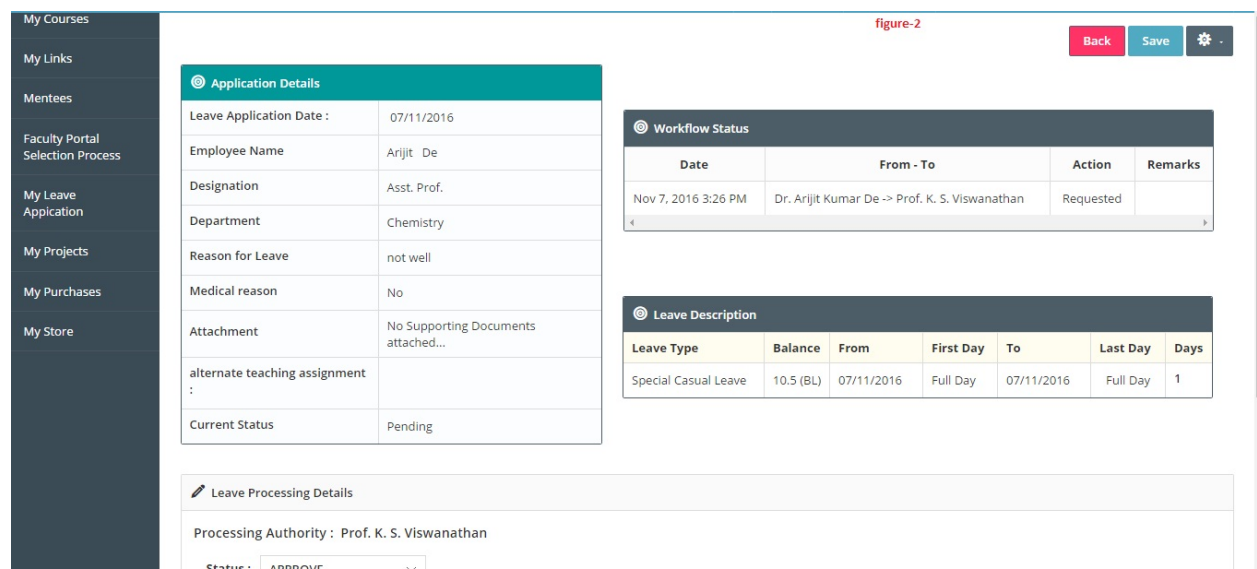

5. Select the status (Approve/Forward/Reject) for the application and remarks.

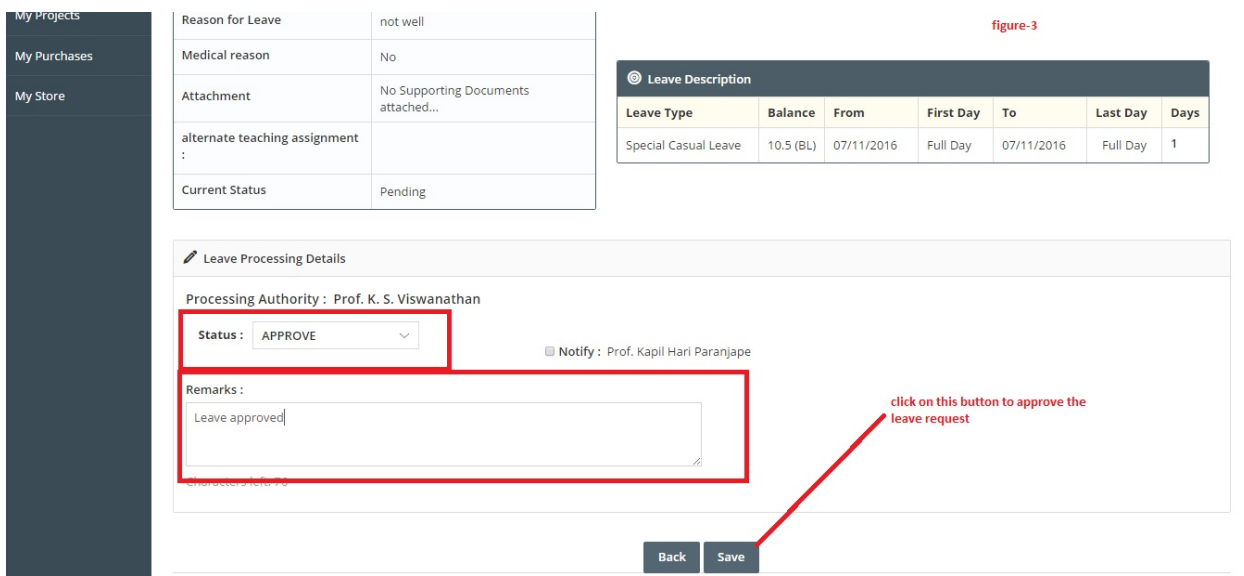

6. Click on "Save" button.

User can approve/ forward/ reject leave request by following these steps.